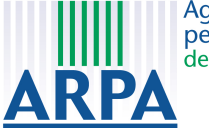

Agenzia Regionale<br>per la Protezione dell'Ambiente della Lombardia

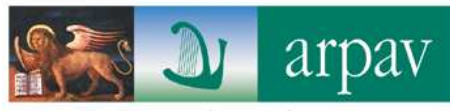

Agenzia Regionale per la Prevenzione e Protezione Ambientale del Veneto

**Osservatorio Regionale Rifiuti** Via Santa Barbara, 5/A – 31100 TREVISO Tel 0422 558642

# MODIFICHE E NOVITÀ da 2.0 a 3.0 SCHEDA COMUNI

**Osservatorio Regionale Rifiuti** Viale F. Restelli, 3/1 – 20124 MILANO Tel 02.69.666.333 – 287

 $> 2.0 < < <$ 

### **1 Panoramica generale**

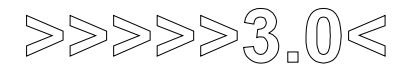

L'impostazione generale non è cambiata

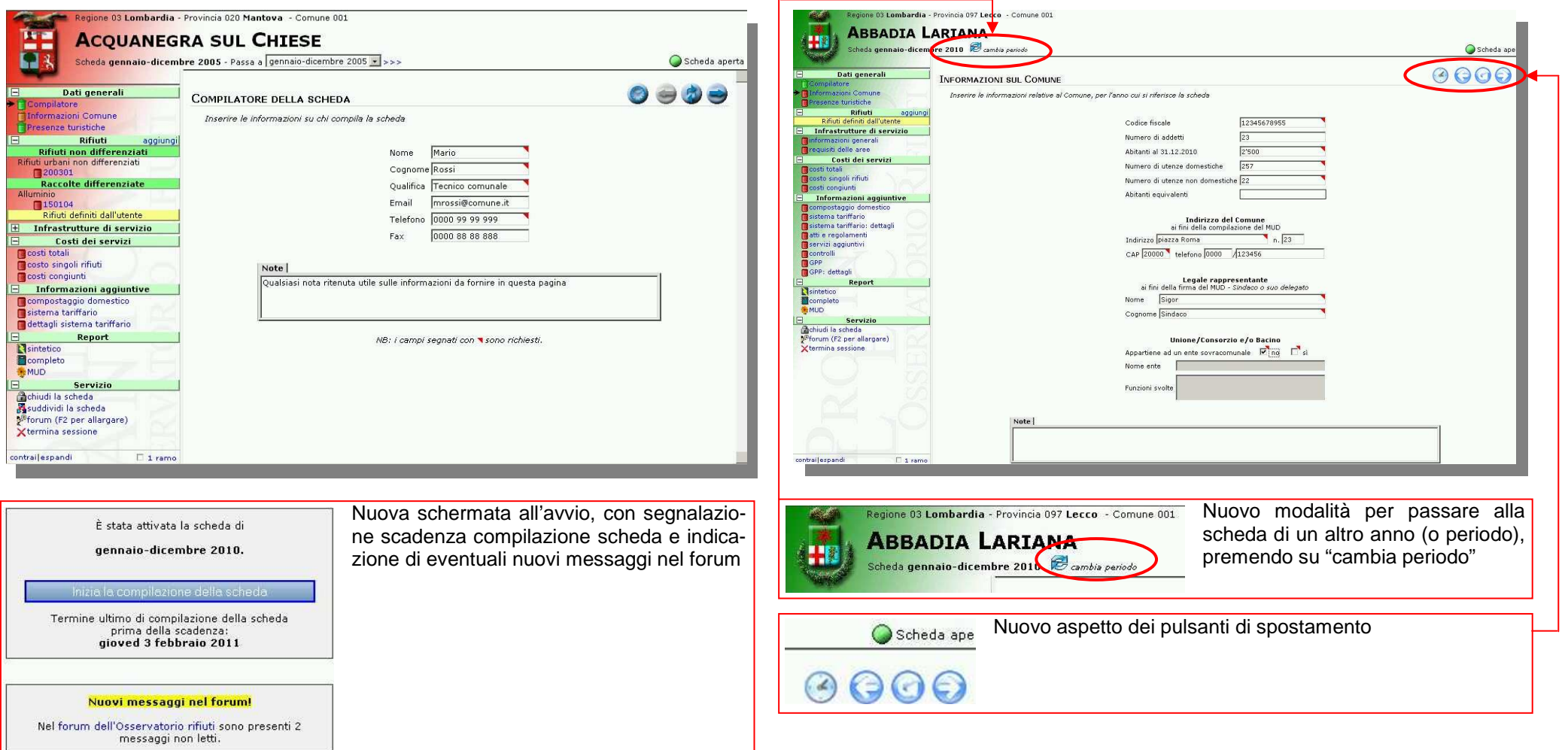

 $> 2.0 < < 0$ 

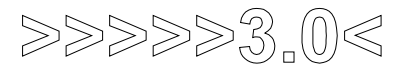

# **2 Pagina rifiuti (1/6)**

### Diverse modifiche sull'aspetto e modalità di inserimento dei dati

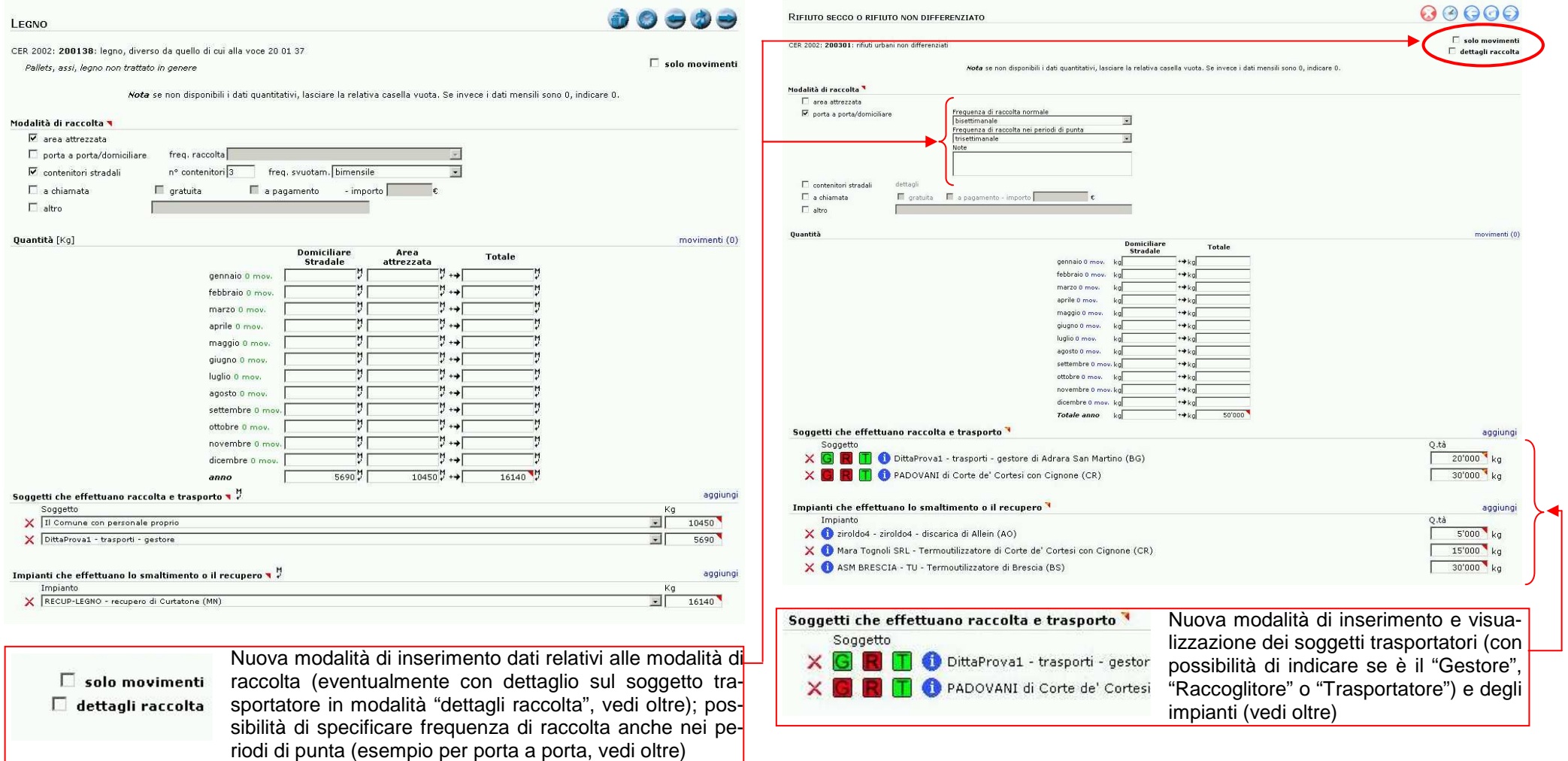

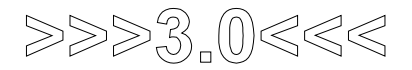

# **3 Pagina rifiuti (2/6)**

### MODALITA' DI RACCOLTA **PORTA A PORTA**

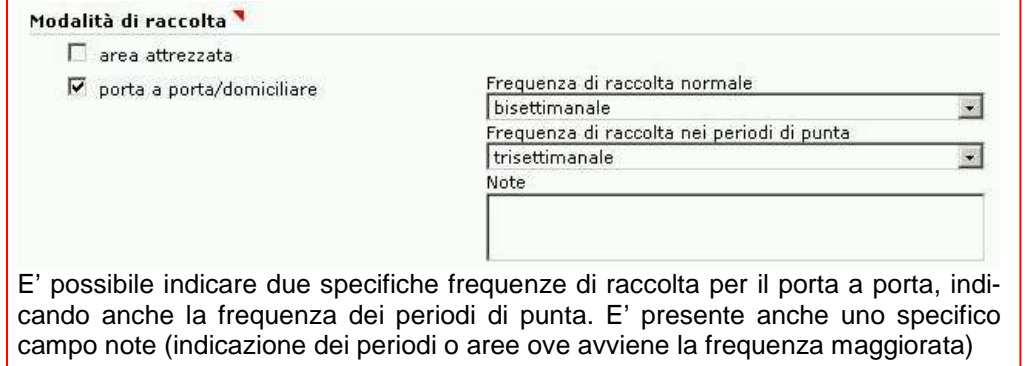

### MODALITA' DI RACCOLTA **CONTENITORI STARDALI**

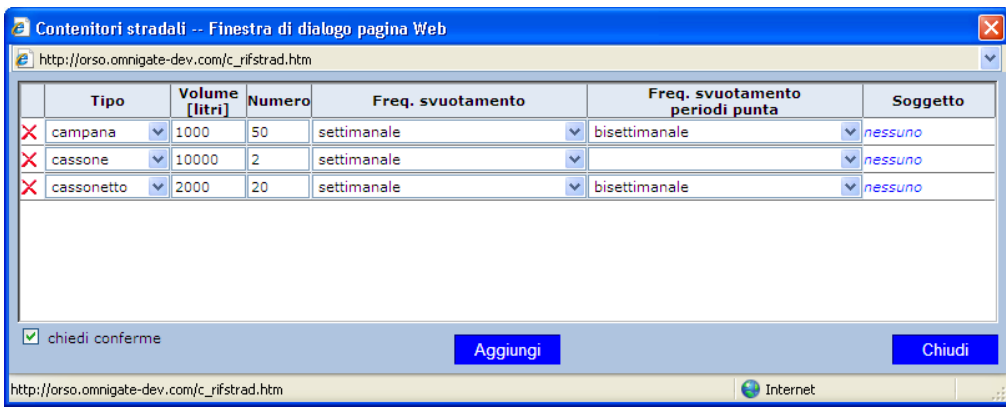

E' possibile aggiungere il dettaglio del tipo, volume e numero di contenitori e relative frequenza e frequenza di punta di svuotamento. In subordine (per dettagli raccolte) è possibile specificare anche il relativo soggetto gestore.

### MODALITA' DI RACCOLTA **SPAZZAMENTO STRADE**

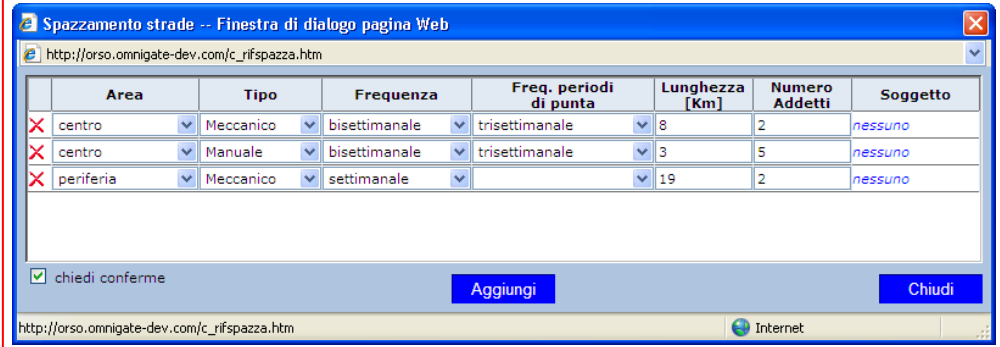

Per lo spazzamento strade è stata creata una specifica modalità di raccolta (anche se anomala rispetto alle altre): i dettagli vengono inseriti in analogia al nuovo schema dei contenitori stradali (idem per soggetti gestori)

 $>>> 3,0<<$ 

### **4 Pagina rifiuti (3/6)**

### INSERIMENTO TRASPORTATORI E IMPIANTI: **da scheda precedente**

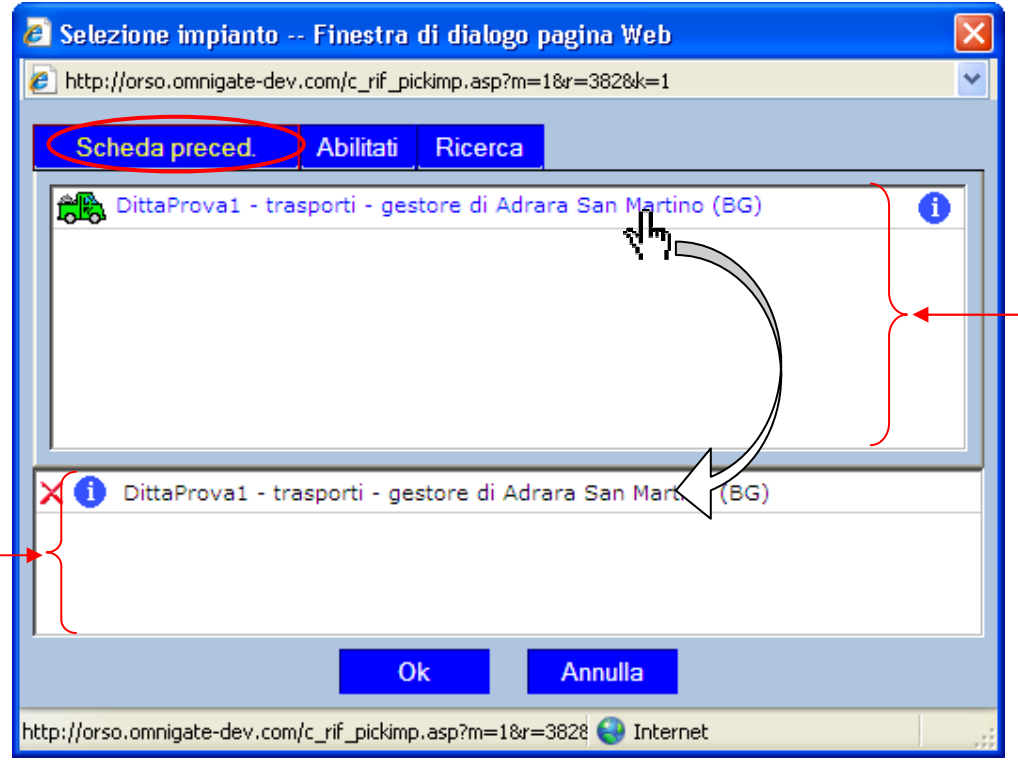

Premendo il consueto link "aggiungi", differentemente dalla versione 2.0, compare una specifica finestra per la **scelta o la ricerca** del/dei soggetto/i o impianto/i e il successivo **riporto** nella scheda, secondo criteri di individuazione successivamente meno rigidi.

 La prima possibilità ("**Scheda precedente**") mostra il/i soggetto/i utilizzati nella scheda dell'anno precedente: cliccando sul/sui nome/i sulla finestra superiore (dove vengono mostrati i soggetti/impianti che rispondono ai vari criteri di ricerca) si riportano preliminarmente nella parte inferiore: dopo aver individuato tutti i soggetti/impianti (anche con gli altri livelli di ricerca) premendo sul tasto "Ok" si riportano tutti nella scheda, ed è possibile inserire i relativi quantitativi.

#### INSERIMENTO TRASPORTATORI E IMPIANTI: **abilitati**

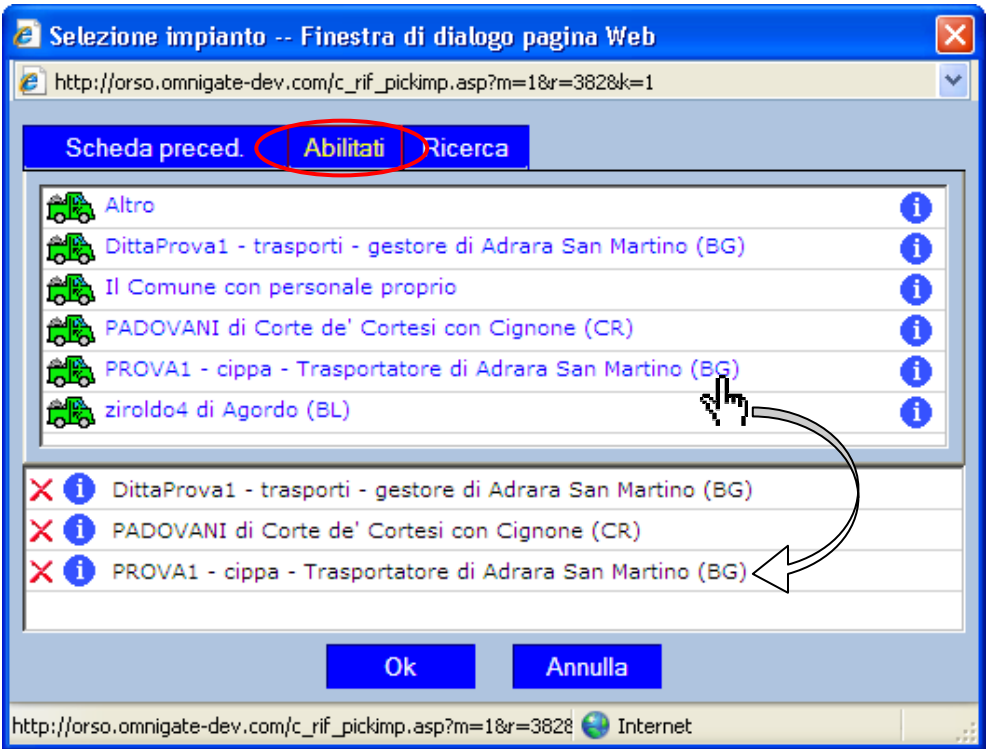

Il secondo livello di ricerca è quello dei soggetti o impianti "**Abilitati**", che rispecchia esattamente i criteri attuali: vengono mostrati tutti i soggetti/impianti autorizzati per lo specifico CER (criterio inderogabile) e che sono resi visibili per la specifica provincia o bacino (criterio restrittivo per accorciare gli elenchi visualizzati).

# $>>> 3.0666$

# **5 Pagina rifiuti (4/6)**

### INSERIMENTO TRASPORTATORI E IMPIANTI: **ricerca** (a)

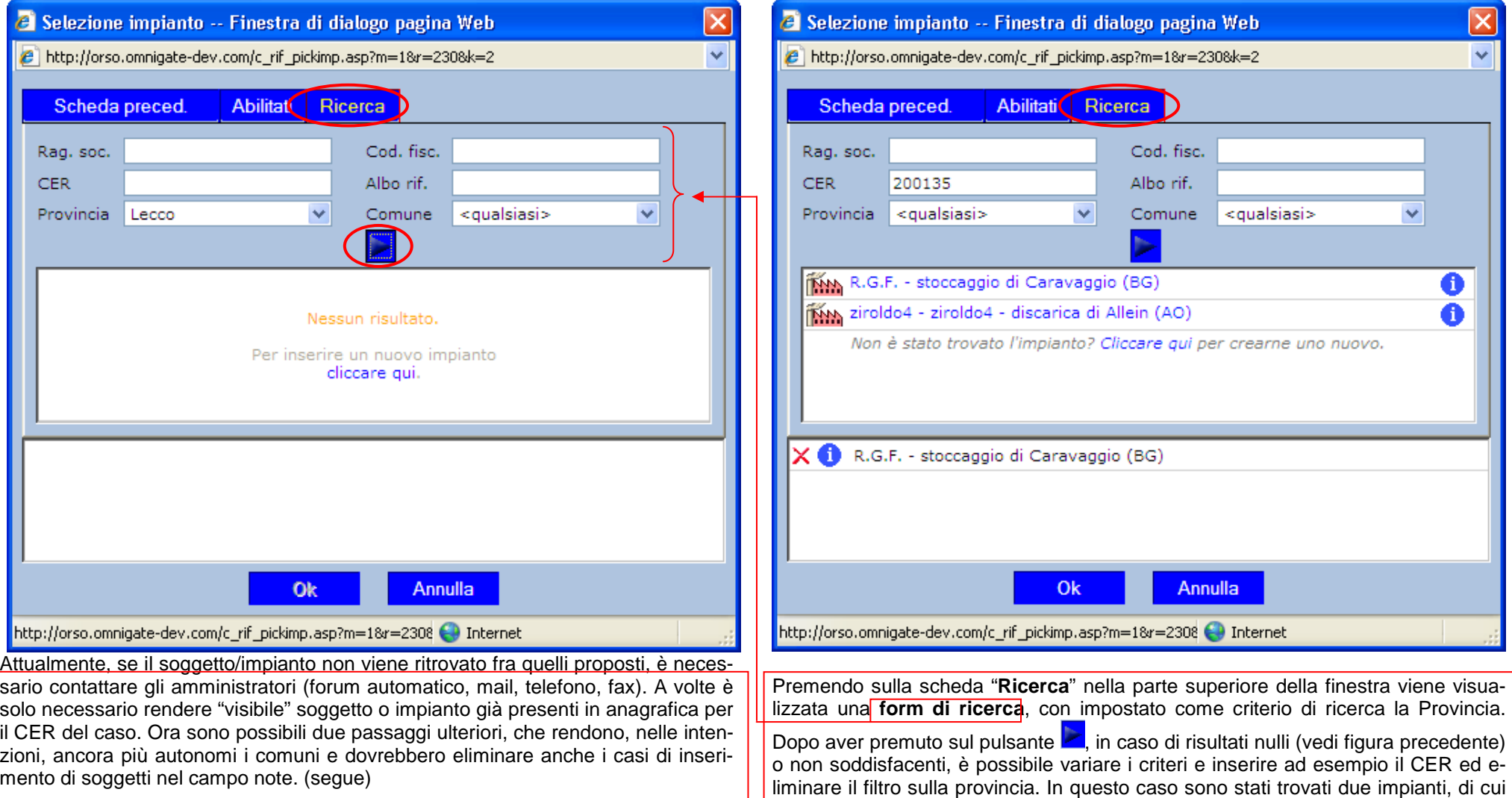

### INSERIMENTO TRASPORTATORI E IMPIANTI: **ricerca** (b)

uno solo è quello ricercato. (segue)

 $\overline{\mathsf{x}}$ 

 $\overline{\mathbf{v}}$ 

 $\bullet$  $\overline{\mathbf{6}}$ 

# $>>> 3,0<<$

# **6 Pagina rifiuti (5/6)**

### INSERIMENTO TRASPORTATORI E IMPIANTI: **ricerca** (c)

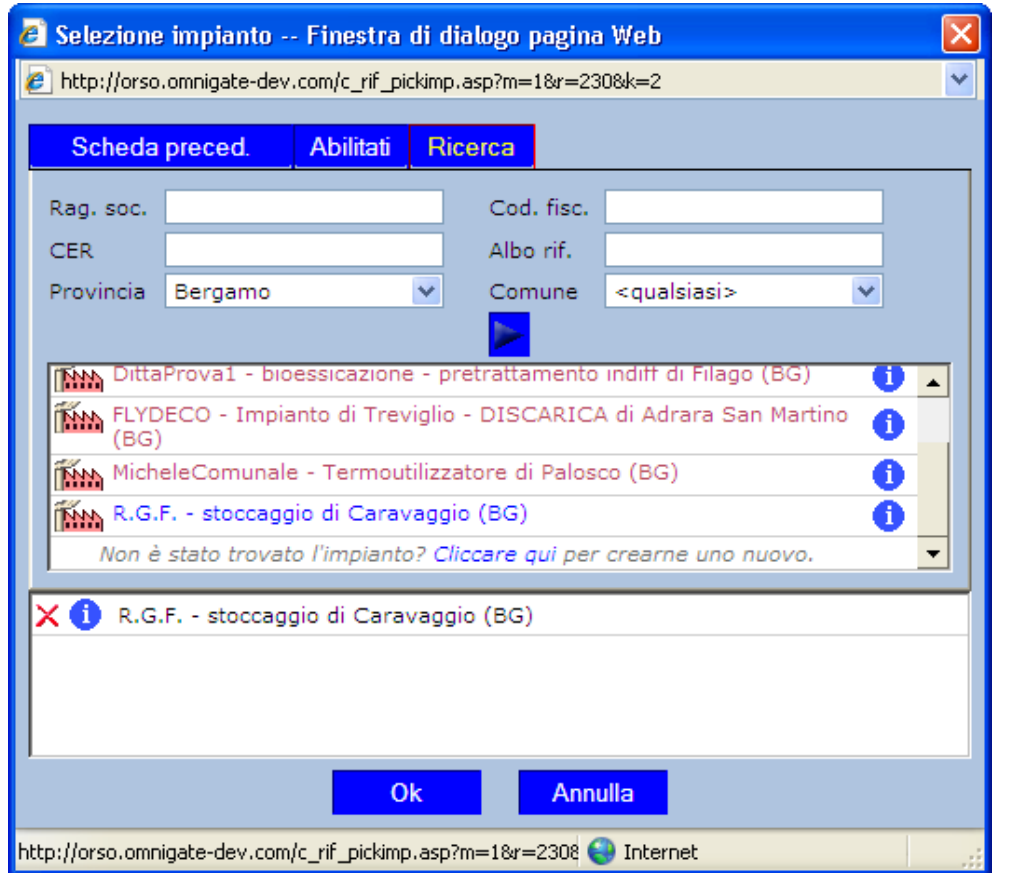

### INSERIMENTO TRASPORTATORI E IMPIANTI: **ricerca** (d)

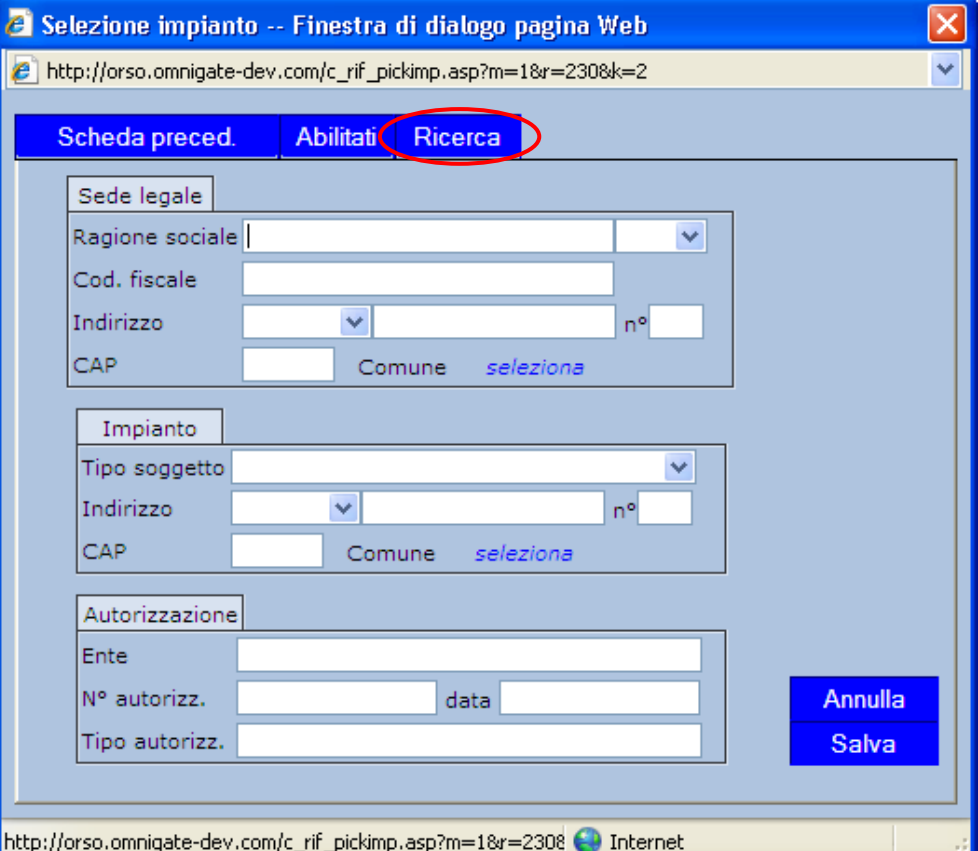

Variando ancora i criteri (ad es. l'impianto in provincia di Bergamo) vengono presentati i risultati come sopra: notare in blu l'impianto già selezionato (autorizzato per il CER), mentre gli altri sono in rosso, perché rispondono ai criteri di ricerca, ma non risultano autorizzati per il CER. E' possibile cmq selezionarli: un messaggio avviserà che verrà inviata agli amministratori una richiesta automatica di abilitazione per il CER (via forum con oggetto "Assegnazione impianto a CER"). (segue)

Se tutte le ricerche risultano vane, premendo su "Cliccare qui per crearne uno nuovo", compare la maschera soprariportata dove è possibile inserire l'anagrafica del soggetto/impianto, da inserire comunque nella scheda. Analogamente verrà inviato agli amministratori un messaggio nel forum, con oggetto "Nuovo impianto da Comune" per la verifica e l'approvazione dei dati, prima della quale l'impianto rimane "in sospeso", anche se inserito nella scheda.

# $>>> 3,0<<$

# **7 Pagina rifiuti (6/6)**

### INSERIMENTO TRASPORTATORI E IMPIANTI: **movimenti** (a)

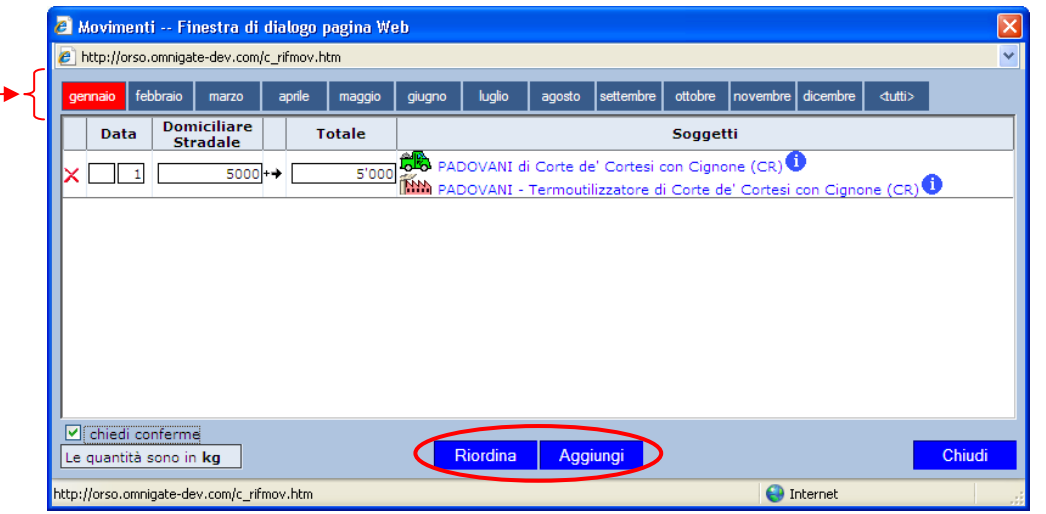

L'inserimento di quantitativi e soggetti **per movimenti** si attiva come al solito con l'opzione "**solo movimenti**": nella finestra "Movimenti" l'organizzazione e l'inserimento dei dati è leggermente diversa dalla versione attuale.

 La **visualizzazione** dei dati è resa anche suddivisa per mesi, organizzata a schede, che rende più leggibile i dati quando sono presenti un alto numero di movimenti. Comunque, la scheda "<tutti>" consente di visualizzare i tutti i movimenti inseriti. Analogamente, l'inserimento di un movimento può essere fatto in un mese specifico, e quindi sarà già preimpostato il valore corrispondente nel campo data. Comunque è possibile ad esempio nel mese di gennaio, inserire movimenti di un mese diverso, cambiando il numero del mese: premendo il tasto "**Riordina**" o al successivo acceso alla finestra "Movimenti" i dati vengono riorganizzati per mese.

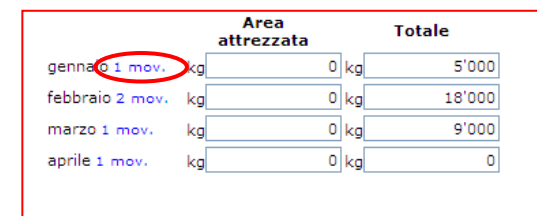

Gli indicatori del numero di movimenti per ogni mese nella pagina principale del rifiuto sono link che aprono la finestra movimenti sul mese specifico (utili sia in fase di visualizzazione che di inserimento)

#### INSERIMENTO TRASPORTATORI E IMPIANTI: **movimenti** (b)

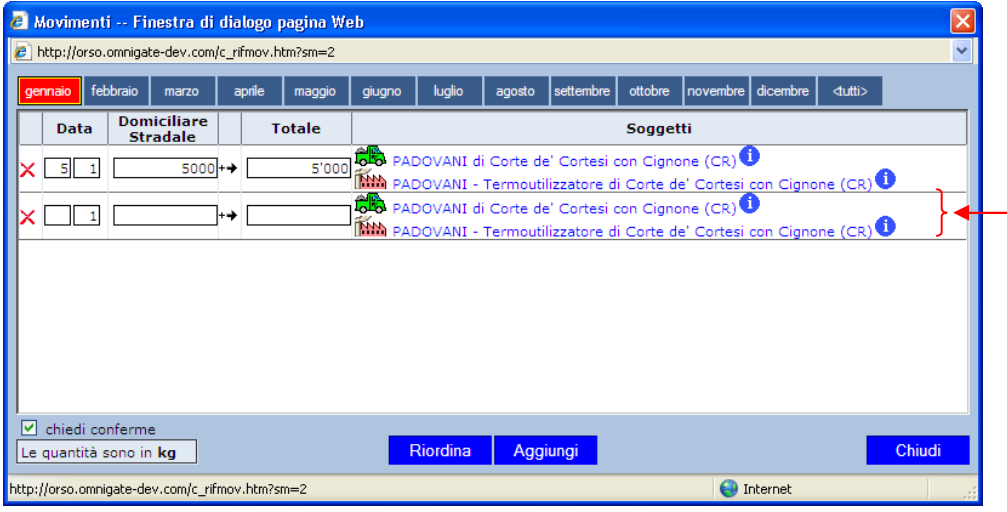

Dopo aver completato l'inserimento dei dati relativi al primo movimento, nei successivi vengono automaticamente preimpostati trasportatore e impianto scelti in precedenza, in quanto spesso non variano.

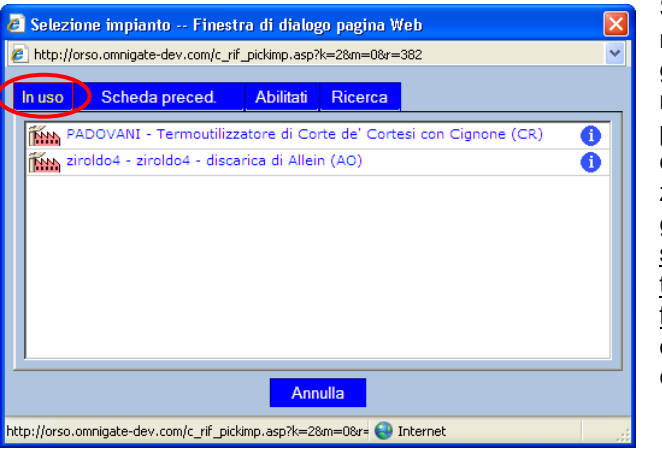

Se necessario basta premere su uno dei due soggetti per richiamare la finestra di selezione vista in precedenza, che si arricchisce di una scheda iniziale "**In uso**", dove vengono mostrati solamente i soggetti o gli impianti attualmente utilizzati nella finestra movimenti, al fine di velocizzare la scelta e il completamento dei dati.

# $>>> 3.0666$

## **8 Inserimento modalità raccolta e costi dettagliati**

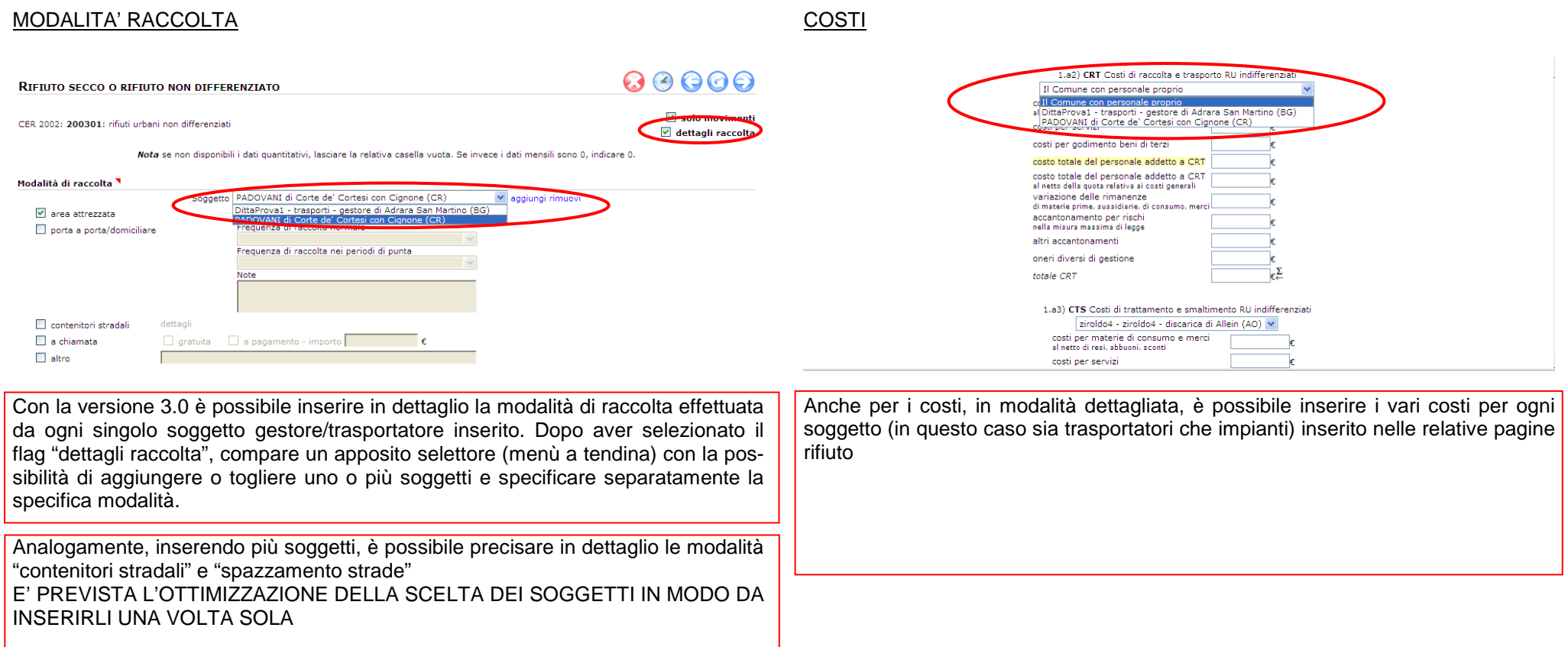

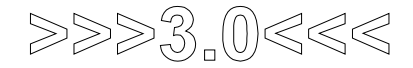

## **9 Nuove sezioni**

### ATTI E REGOLAMENTI

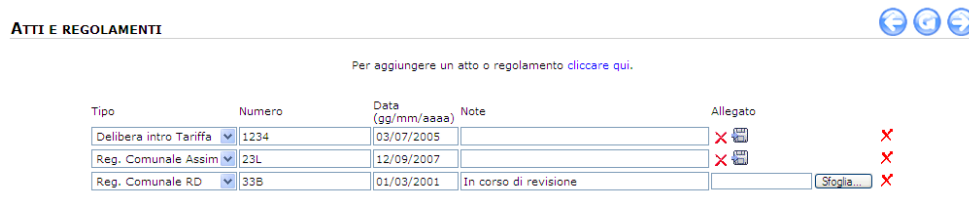

Sezione dove è possibile indicare tutti gli atti, regolamenti e documentazione amministrativa in tema di gestione rifiuti. E' possibile allegare anche i file dell'atto (ad esempio qui è possibile allegare gli atti relativi alla tariffa rifiuti).

#### SERVIZI AGGIUNTIVI

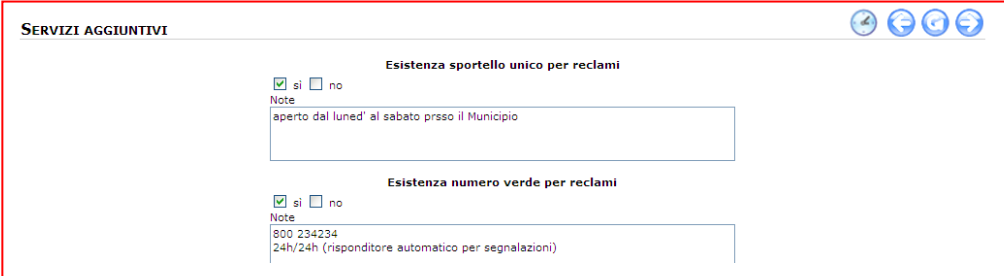

Indicazione e dettagli relativi ad eventuali servizi aggiuntivi introdotti dal comune (Sportello reclami, Numero verde, Carta de Servizi, Divulgazione opuscoli informativi, Rimborso per disservizi, Numero evasioni tassa/tariffa

### **CONTROLLI**

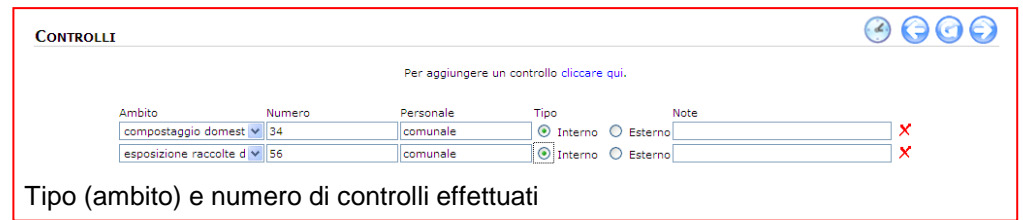

#### GPP (Green Public Procurement) 2 pagine

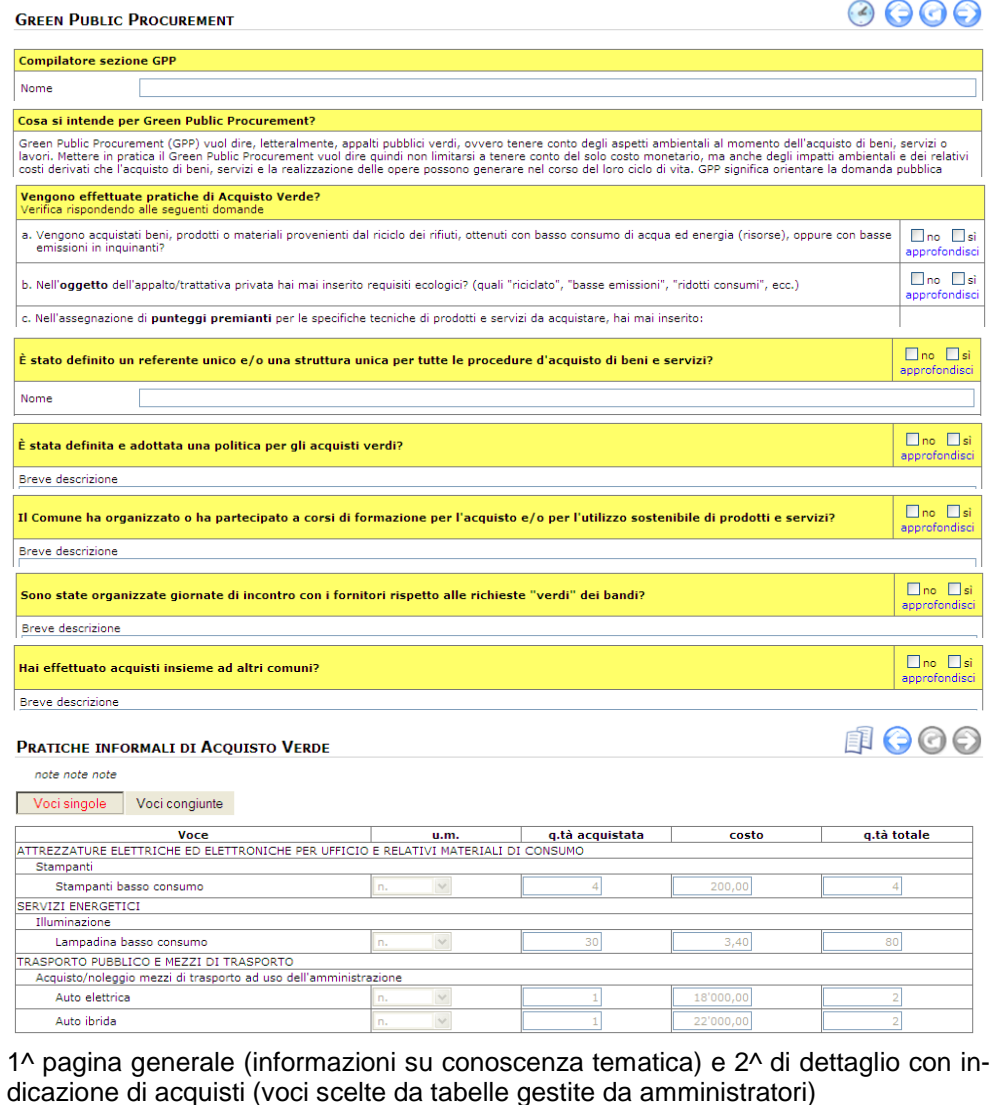

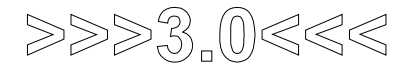

### **10 Reportistica e MUD**

### REPORT

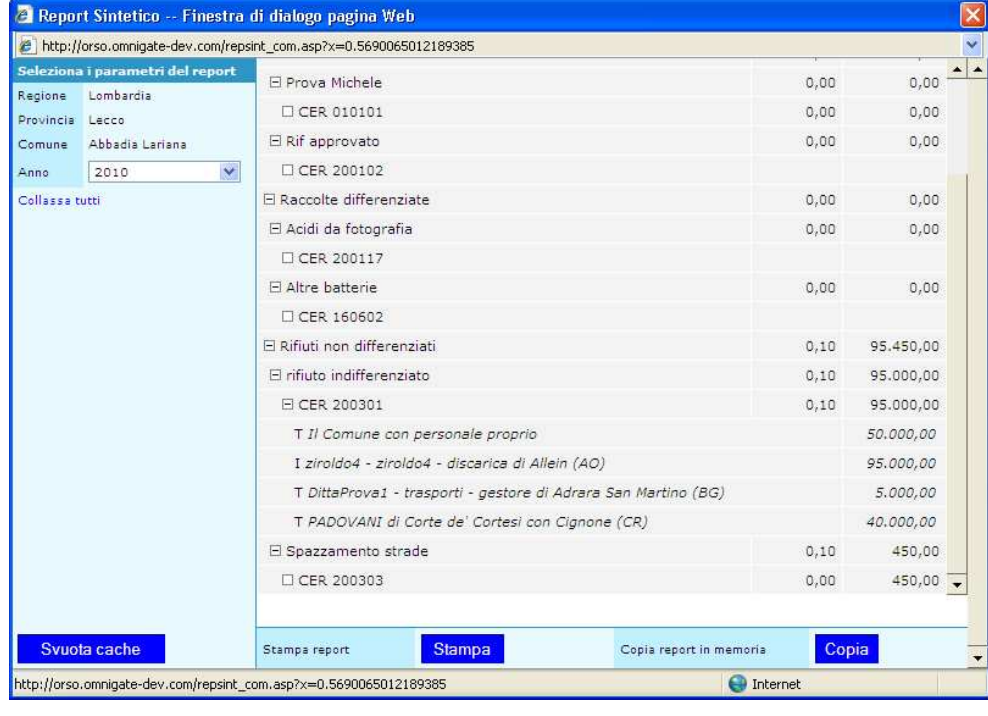

Il report sintetico è diventato più articolato, proponendo un'istantanea dei dati quantitativi inseriti, con possibilità di espandere o collassare i vari dettagli, dal totale raccolto, fino ad arrivare ai singoli soggetti inseriti per ogni rifiuto.

Probabilmente verrà riproposto anche il report sintetico "classico".

 E' possibile stampare il dettaglio evidenziato a video oppure copiare tutti i dati in memoria per reincollarli ad esempio in excell o word

#### REPORT COMPLETO E MUD

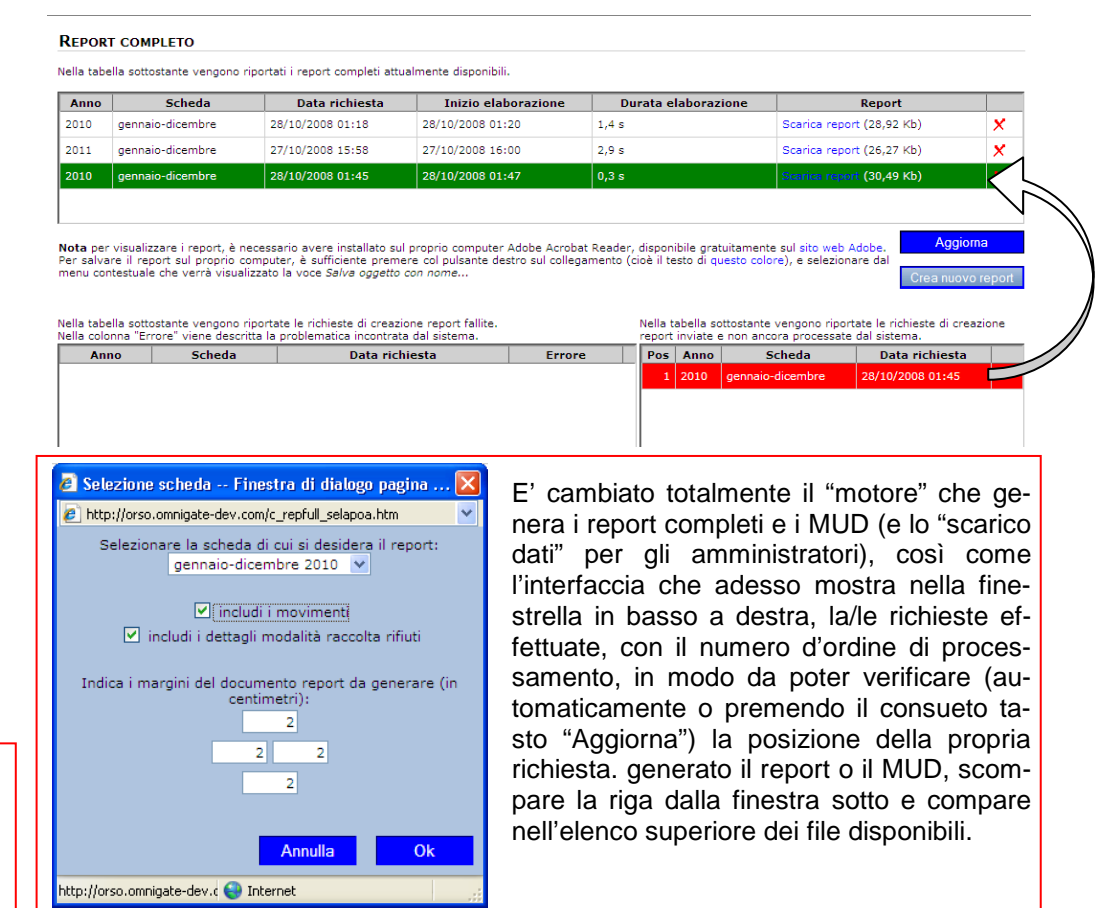

# $>>> 3,0<<$

di

caso di riscontro di

### **11 Storico e registrazione modifiche**

### MODIFICHE DOPO CHIUSURA SCHEDA

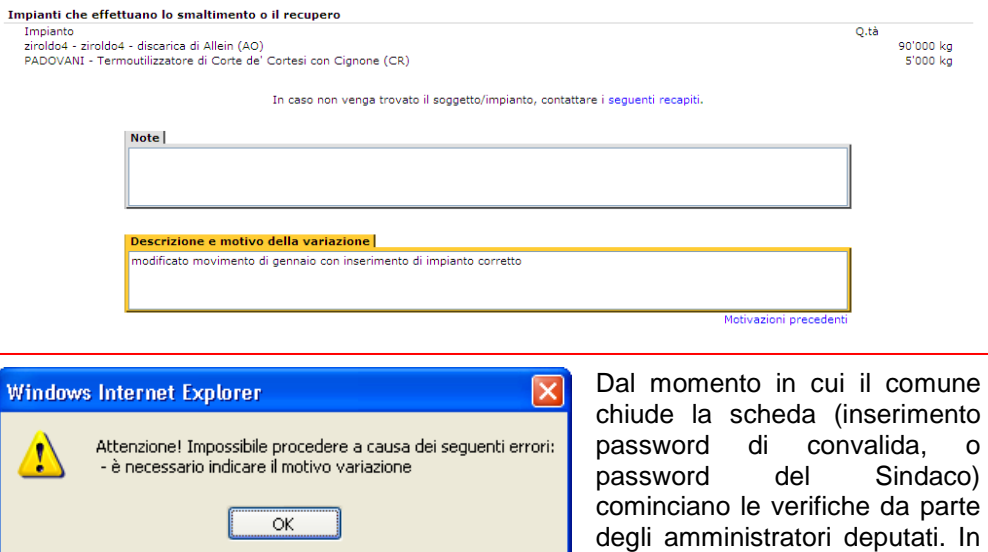

 errori/dimenticanze sia da parte del comune che da parte degli amministratori, è possibile intervenire sui dati per correzioni o integrazioni nei modi consueti (gli amministratori che dispongono dei permessi possono entrare in modifica in qualsiasi stato sia la scheda; il comune se gli viene riaperta la scheda).

In ORSO 3.0 scatta però automaticamente la registrazione delle modifiche, per cui, vedi esempio sopra, compare una ulteriore casella di testo a fondo pagina dove è OBBLIGATORIO annotare modifiche e motivazioni (se si cerca di omettere compare il messaggio qui sopra che costringe alla compilazione delle motivazioni).

Ritornando nella pagina (dopo il salvataggio), a fianco dei tasti di navigazione posti in alto a destra delle pagine, ne compare uno nuovo lampeggiante, che indica che i dati visualizzati attualmente (che sono quelli aggiornati) in realtà sono stati modifi-

0000

cati.

 Premendo il tasto compare una finestra che spiega quali e da chi sono state effettuate le modifiche

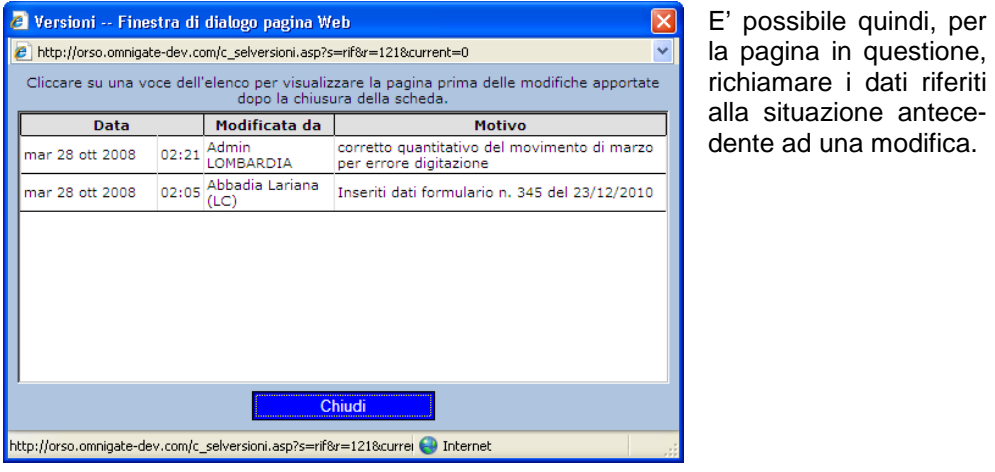

 $\left( \mathcal{L}_{\mathcal{A}}\right)$  $\Theta$  Comparirà un altro tasto che serve per ritor-

nare alla situazione attuale

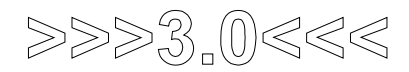